# **Release Payments**

ന

This feature must first be switched on for your site by [Commerce Vision.](mailto:support@commercevision.com.au)

Release Payments allows authorised users to search for any order to check payment and manually change its payment status to and from Approved /Failed. The system will automatically update the order's status based on the change. **NOTE -** A payment status cannot be changed if the order has been integrated. You can also use Release Payments to add a transaction or receipt reference or note against a payment, e.g., receipt reference number.

#### Features

- Check payment details for any placed order
- Approve or fail a payment (except when the order has been integrated)
- Enter a note against a payment, e.g., official receipt number
- Update the order based on changed payment status (unless order has been integrated)

#### Example Use Cases

- Approve held bank transfer orders, e.g., EFT, BPay payments, when payments reach your bank account
- $\bullet$ Approve or reject payment not automatically updated by the system for any reason
- $\bullet$ Approve or reject a 'stuck' order - finalise completed or failed payment to update order status accordingly
- Add the official transaction reference against a payment made but with missing receipt number

When the Release Payments page is first loaded, orders placed in the last 72 hours with the following statuses are automatically listed:

- Held orders placed on hold awaiting special payment release, e.g., payment type needs manual release or payment confirmation has not been received
- In progress orders awaiting automated release
- Failed orders marked with a failed payment status

Use the Search to find any order by receipt or invoice number regardless of payment status.

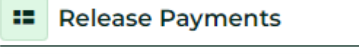

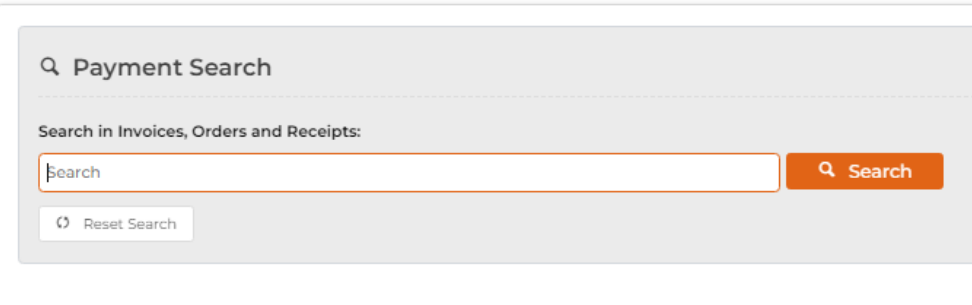

#### Step-by-step guide

#### **1. Check Release Payments enabled**

When **Release Payments** is enabled, you can access the feature from **Ecommerce Orders Release Payments**. To check it has been enabled:

1. In the CMS, go to **Settings Settings Feature Management Payment & Checkout**.

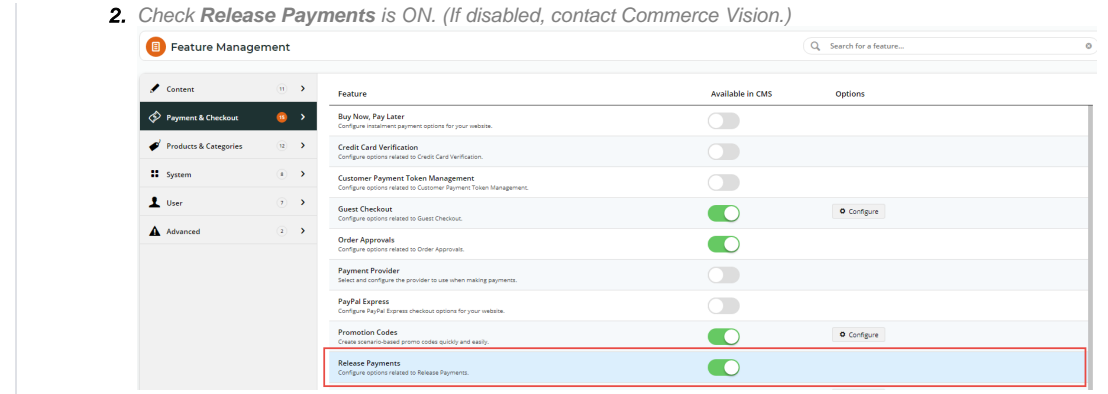

#### **2. Find a payment**

Payments for orders placed within the last 72 hours are displayed. But any payment for any order can be found with Search.

Orders that previously held an incomplete status but are now completed or rejected are not automatically displayed in the list but can be found Δ by Invoice Number.

- 1. In the CMS, go to **Ecommerce Orders Release Payments**.
- 2. The **Release Payments** page automatically loads payments for orders placed in the last 72 hours with the incomplete payment status of 'In Progress' or 'On hold'.

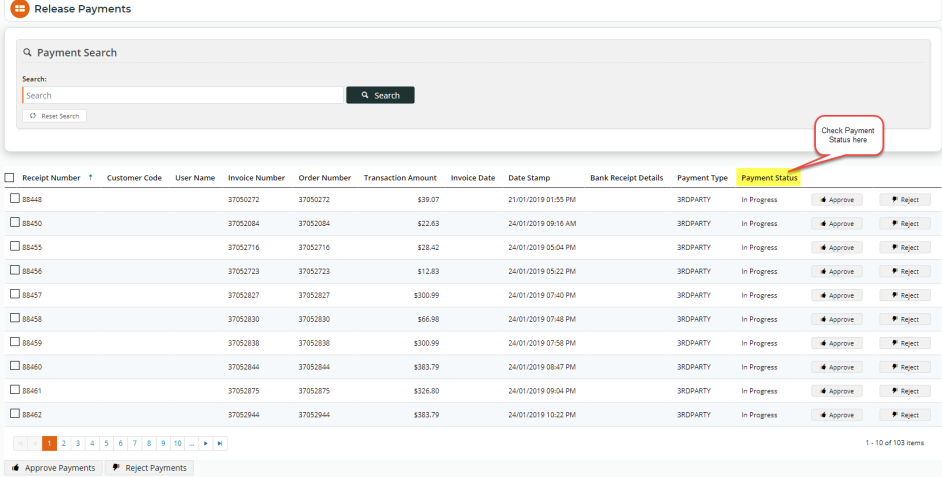

#### **3. Search for any order or payment**

An order or payment can be found by Receipt Number or Invoice Number. In **Search**, enter either, then click the **Search** button.

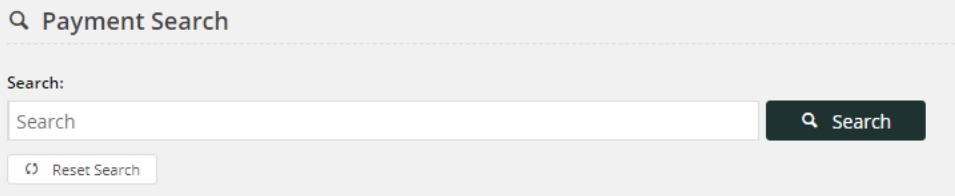

#### **4. Approve an order payment**

If an order has not been integrated, the payment can be set to Approved (completed). Completed payment will release the order for processing. **NOTE -** If an order has been paid with more than one payment, all payments must be completed for the order to be released.

- 1. Find the payment you want to approve either in the list or by using the Search tool.
- 2. To approve the payment, click the **Approve** button for the order.
- 3. In the 'Approve Payment' box, enter any bank transaction details and note (required) on the change. **NOTE -** 'Bank Authorisation' is not displayed in Release Payments but 'Bank Receipt Details is displayed under its own column.

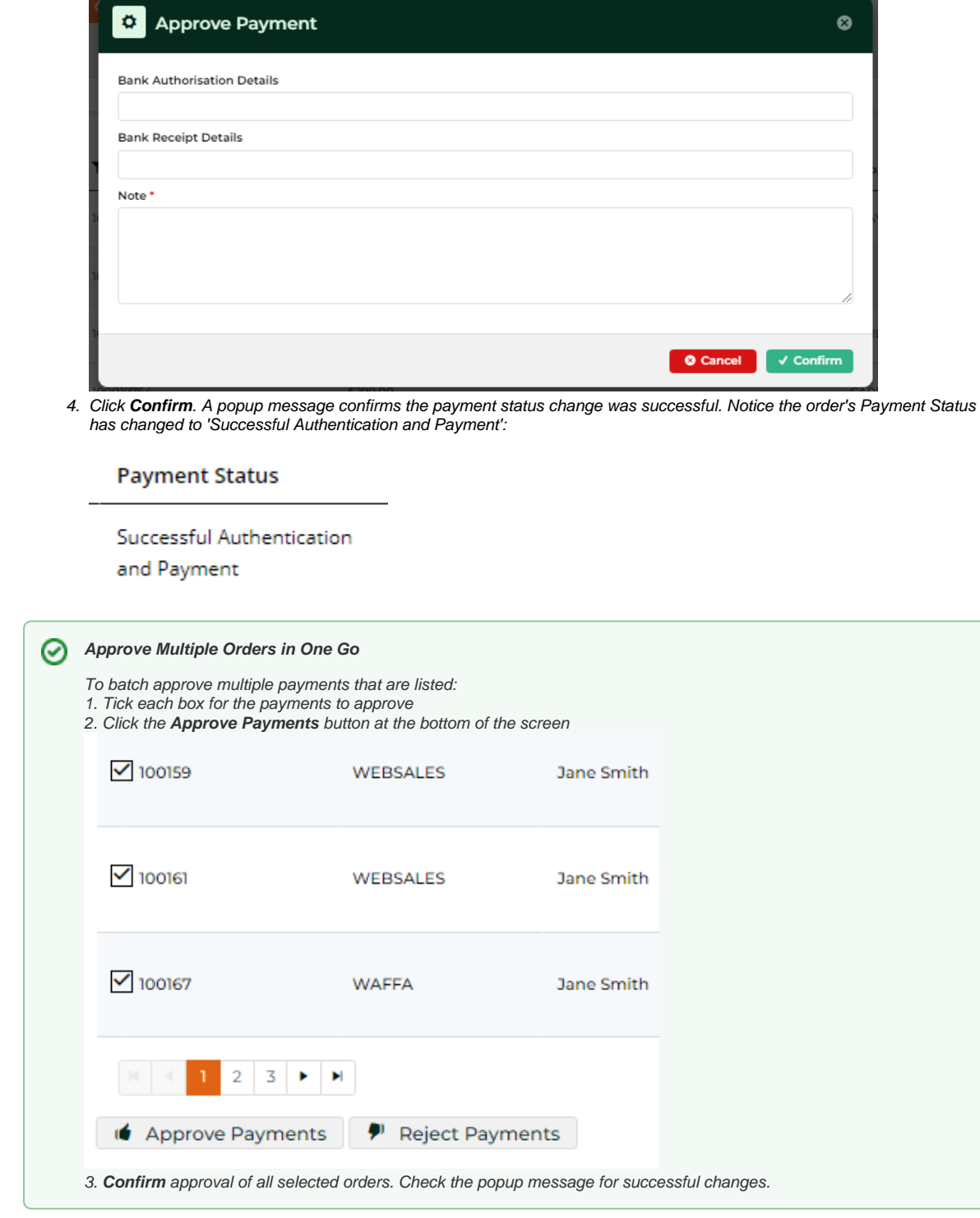

### **5. Reject (fail) an order's payment**

If an order has not been integrated, the payment can be set to Rejected (failed). Failed payment will cancel the order. **NOTE -** If an order has been paid with more than one payment, all payments must be failed to cancel the order.

- 1. Find the payment you want to fail either in the list or by using the Search tool.
- 2. Click the **Reject** button for the payment.
- 3. In Reject Payments, enter a note for the change (required), then click **Confirm**.

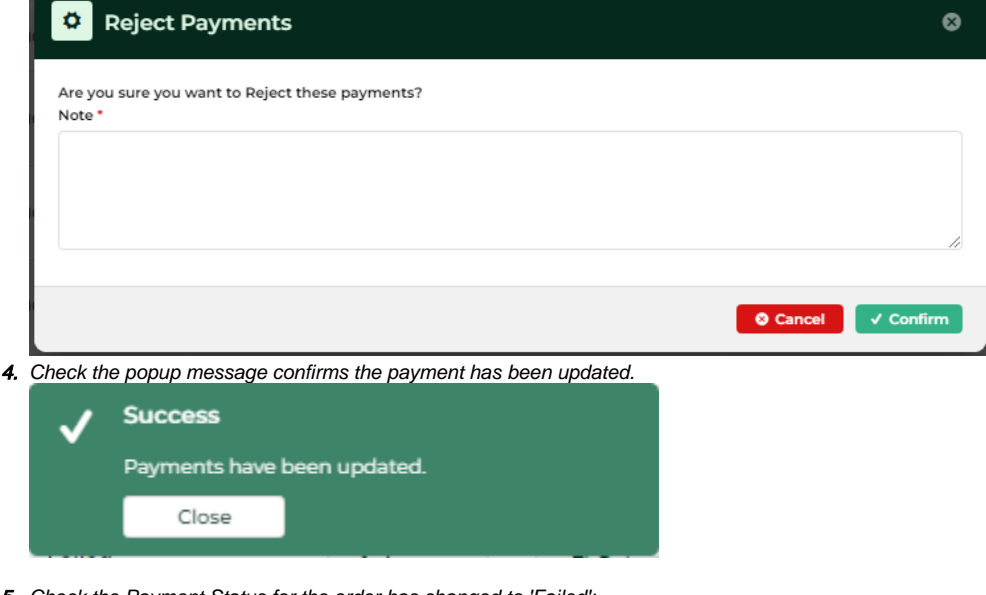

5. Check the Payment Status for the order has changed to 'Failed':

**Payment Status** 

#### Failed

#### **Reject Multiple Orders in One Go**

To batch reject multiple orders listed: 1. Tick the box next to all payments you want to reject

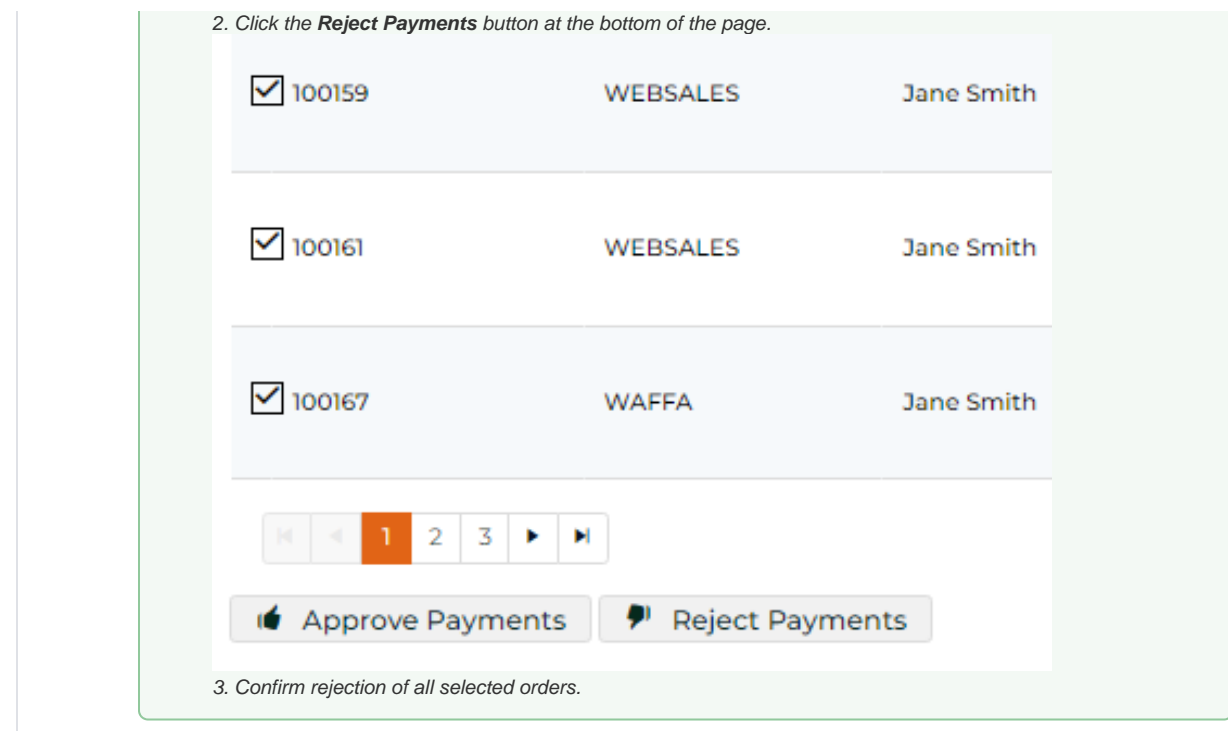

## Related Resources

- [Order Data for Eway Fraud Protection](https://cvconnect.commercevision.com.au/display/KB/Order+Data+for+Eway+Fraud+Protection)
- [Attach Payment Document to Order](https://cvconnect.commercevision.com.au/display/KB/Attach+Payment+Document+to+Order)
- [Ordering Functions](https://cvconnect.commercevision.com.au/display/KB/Ordering+Functions)
- [Order Tracking / Order History](https://cvconnect.commercevision.com.au/pages/viewpage.action?pageId=6423101)
- [Carrier Track and Trace links](https://cvconnect.commercevision.com.au/display/KB/Carrier+Track+and+Trace+links)
- [Allow Users With Multiple Accounts to Track All Orders](https://cvconnect.commercevision.com.au/display/KB/Allow+Users+With+Multiple+Accounts+to+Track+All+Orders)
- [Order Shipped emails](https://cvconnect.commercevision.com.au/display/KB/Order+Shipped+emails)